Rechtswissenschaftliche Fakultät

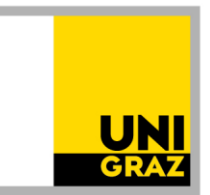

Anleitung: Allgemeine Anerkennung einer Prüfung absolviert an einer anderen Universität (In- und Ausland) für das Diplomstudium der Rechtswissenschaften 18W Stand: April 2022

Bitte lesen Sie unbedingt auch die Informationen zum Anerkennungsprozess auf unser Homepage <https://rewi.uni-graz.at/de/studieren/waehrend-des-studiums/anerkennungen-rewi/> ! Wenn Sie gleichzeitig mehrere Anerkennungen beantragen möchten, können Sie einen Antrag mit mehreren Positionen erstellen.

#### 1 Anlegen des Anerkennungsantrages

.<br>مالف

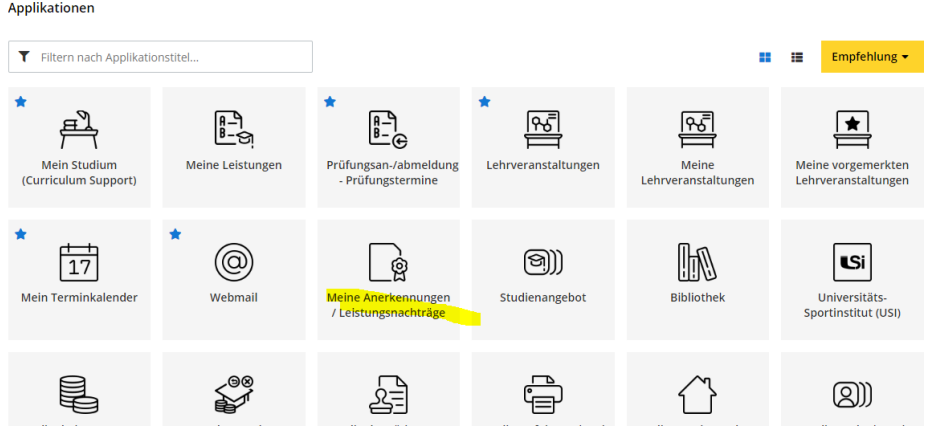

1.1.In UNIGRAZonline auf "meine Anerkennungen/Leistungsnachträge" gehen.

#### 1.2 Unter "Aktionen" auf "Neue Anerkennung" gehen.

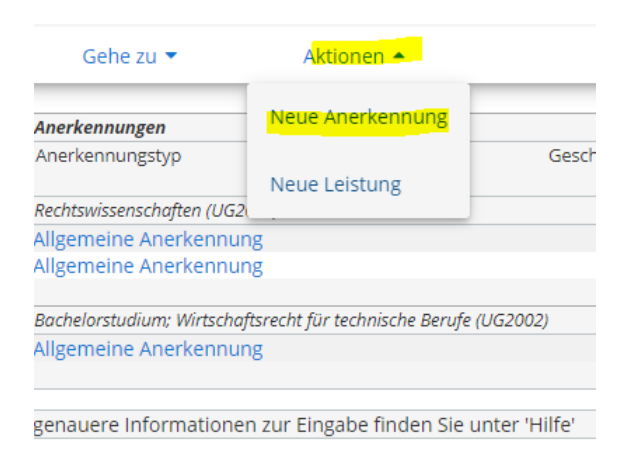

Rechtswissenschaftliche Fakultät

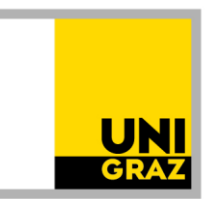

1.3 Nur die gelb umrandeten Felder ausfüllen (Studium, für das anerkannt werden soll; Anerkennungstyp: "Allgemeine Anerkennung" (bei Programmaufenthalten kann auch "Bescheid nach Auslandsaufenthalt" gewählt werden); Bildungseinrichtung, an der die anzuerkennenden Leistungen absolviert wurden; Datum: aktuelles Datum eingeben) und "Speichern".

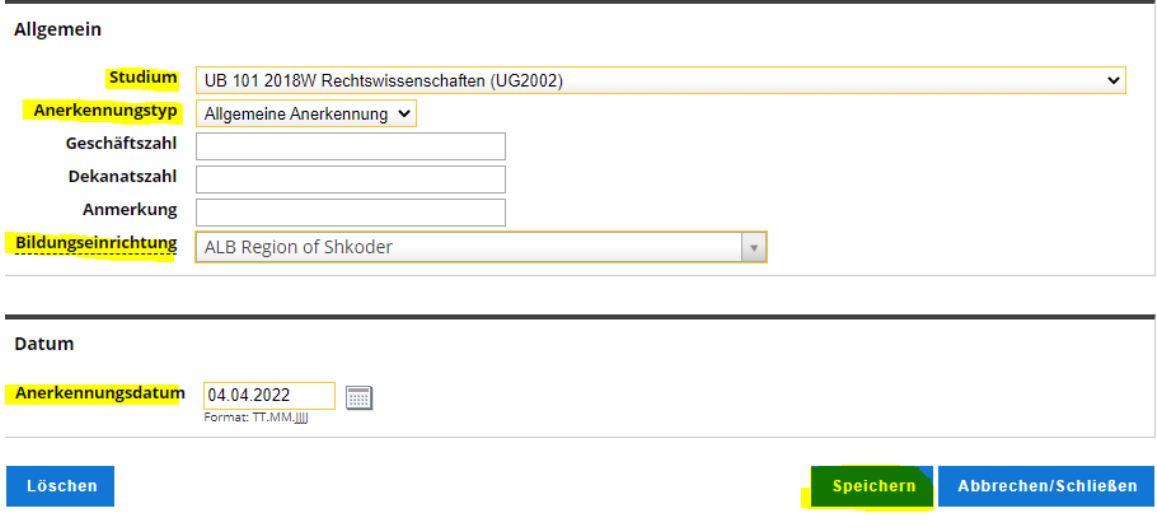

Rechtswissenschaftliche Fakultät

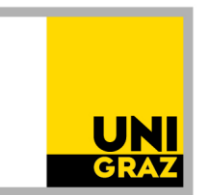

### 2 Anlegen einer Position

Nun ist konkret zu beschreiben, was genau wofür genau anerkannt werden soll. Dafür unter "Auswahl (Parameter)" auf "Positionen" und dann unter "Aktionen" auf "Neue Position" gehen.

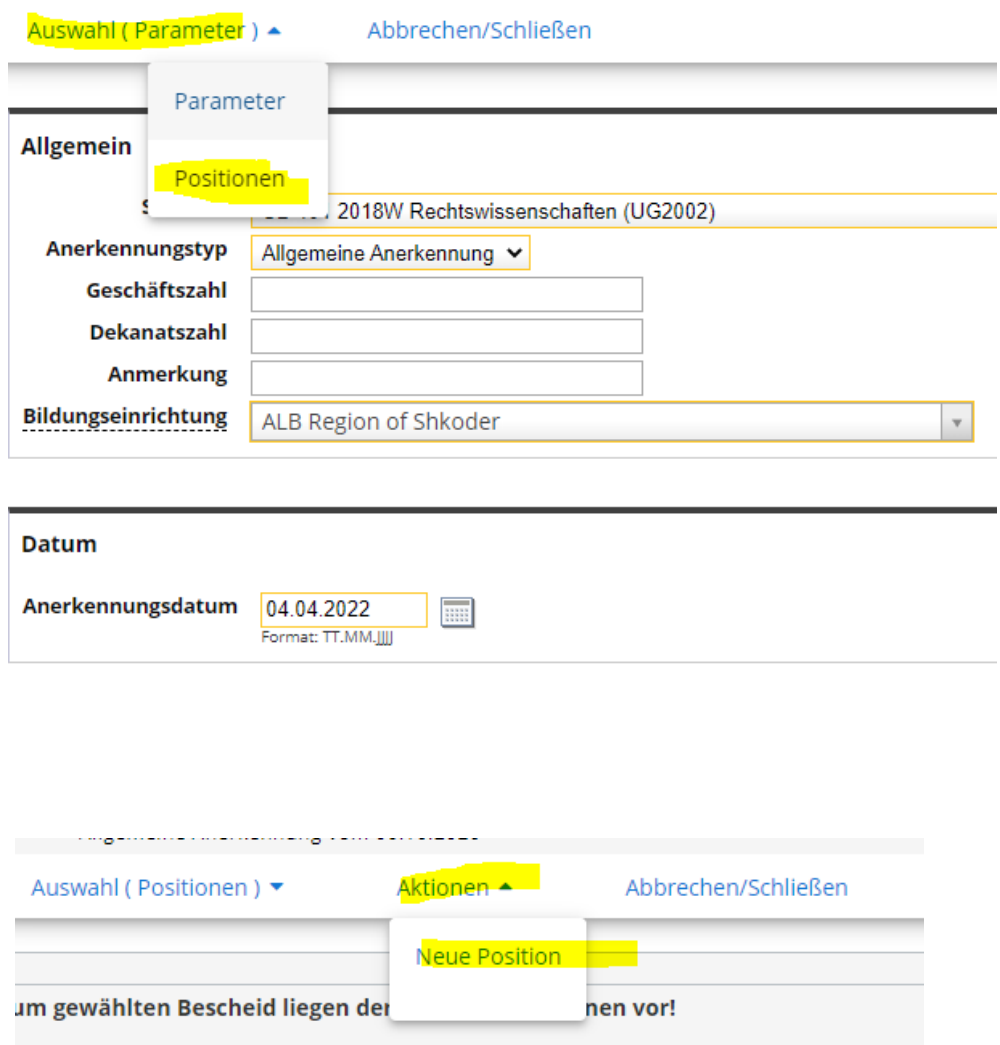

### Rechtswissenschaftliche Fakultät

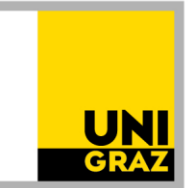

#### 3 Angaben zur absolvierten Prüfung/Lehrveranstaltung in der Position

Zuerst die konkrete absolvierte Prüfung beschreiben (Angaben laut Zeugnis). Dafür zuerst auf "anzuerkennende Veranstaltung(en) hinzufügen" gehen und dann die Angaben, genau so, wie sie auf dem Zeugnis stehen (Titel, ECTS, Note wie am Zeugnis, Lehrveranstaltungsart, Studienjahr), ausfüllen und dann "Speichern und Schließen".

*Das Feld "Thema" muss leer bleiben, das Feld "Wochenstunden" darf nur zusätzlich zu den ECTS ausgefüllt werden, wenn es Prüfungen aus Österreich (österreichische Wochenstunden) sind. Wenn am Zeugnis kein eigenes Prüfungsdatum steht, ist behelfsweise das Ausstellungsdatum des Zeugnisses als Prüfungsdatum einzutragen.*

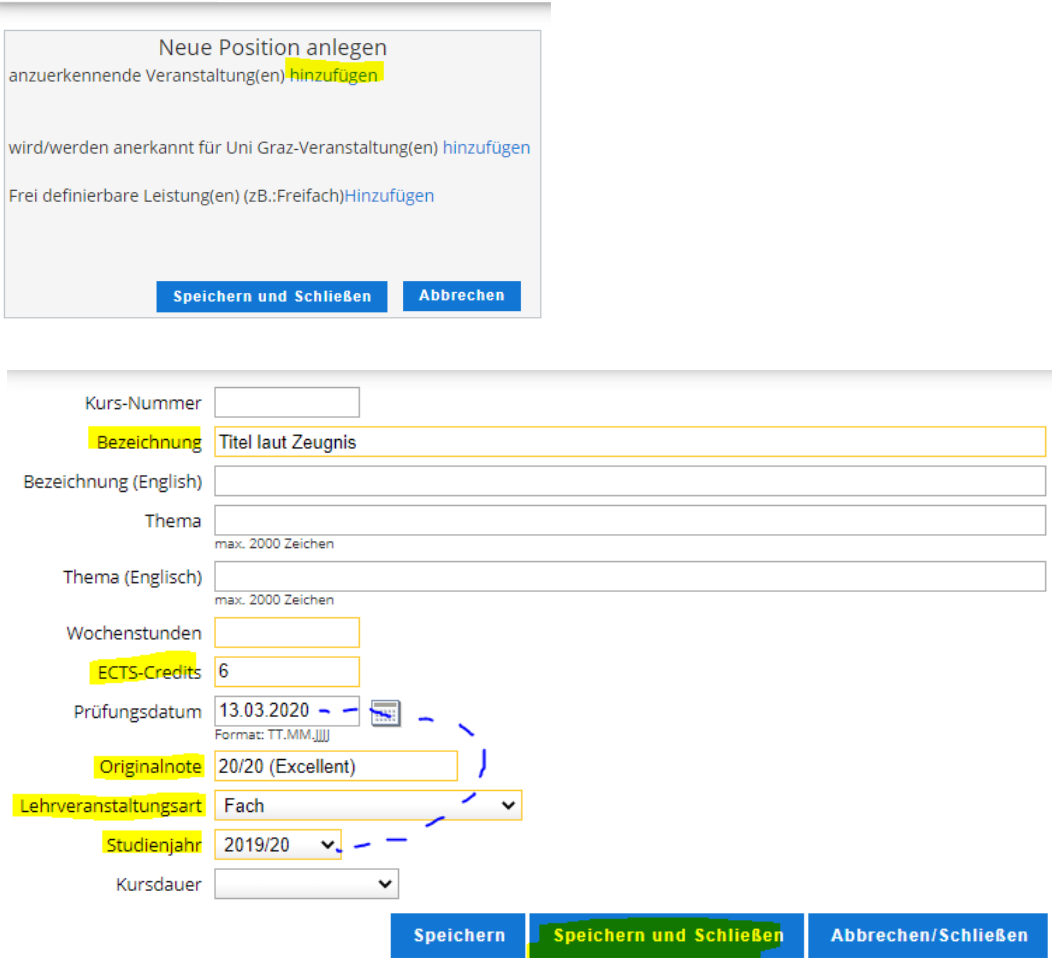

Rechtswissenschaftliche Fakultät

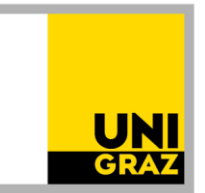

#### 4 Angabe und Auswahl des Anerkennungsfaches in der Position

Dann auch angeben, wofür genau (für welches Fach) die absolvierte Prüfung anerkannt werden soll. Dafür auf "wird/werden anerkannt für Uni Graz-Veranstaltung(en) hinzufügen" klicken (auch für die Anerkennung freier Wahlfächer).

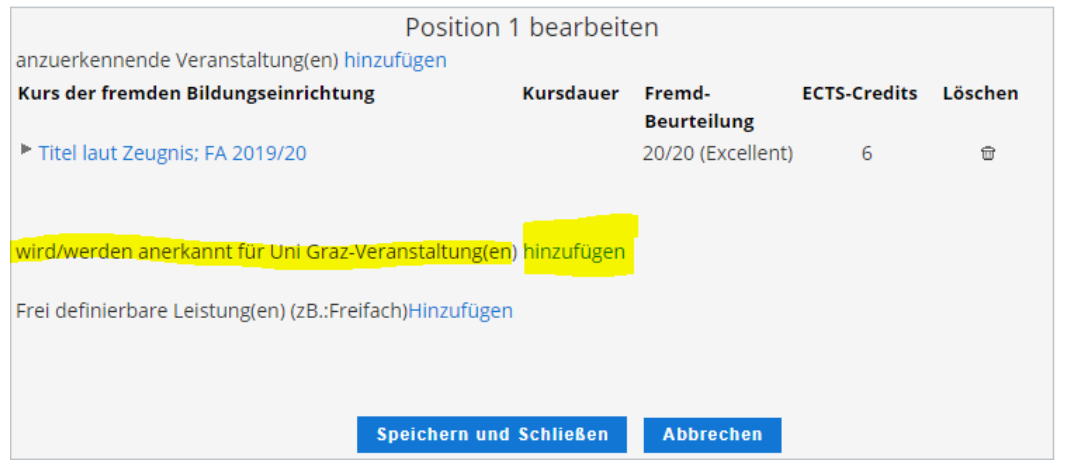

4.1 Dann immer im Bäumchen (auch freie Wahlfächer - sie sind unter "3. Studienabschnitt" zu finden) an die entsprechende Stelle klicken und auf "Auswählen" klicken. Achten Sie darauf, alles aufzuklappen, bis Sie zum gewünschten Fach gelangen. Unten sehen Sie ein Beispiel für "Völkerrecht" im 3. Abschnitt.

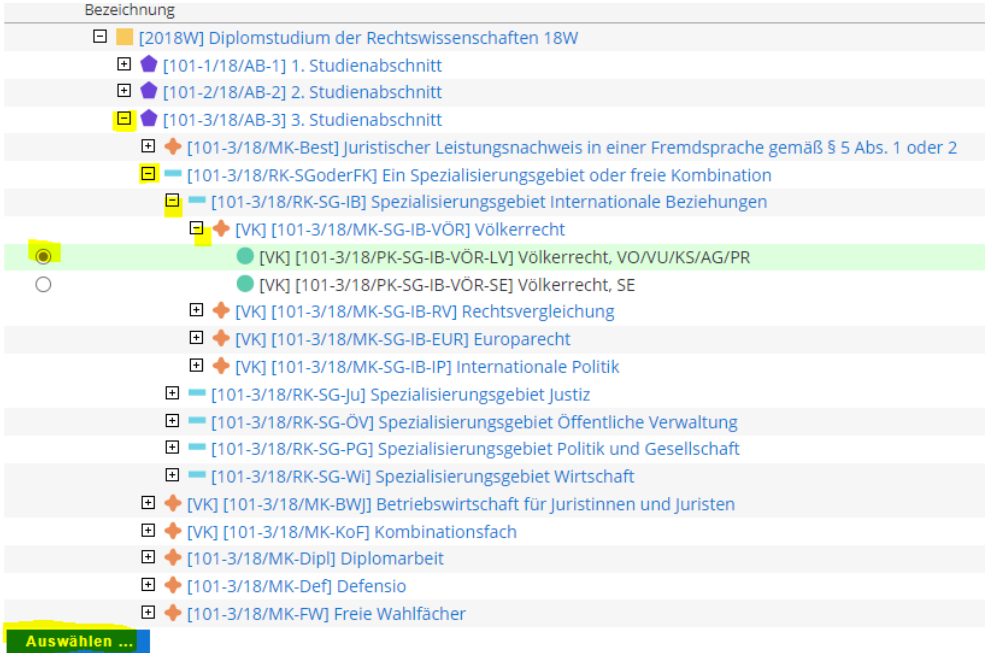

Rechtswissenschaftliche Fakultät

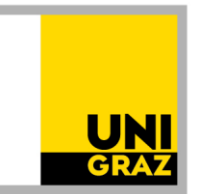

4.2 Die Anerkennung erfolgt auf Fächer laut Studienplan, nicht auf eine Lehrveranstaltung. Daher ist nun ist ein Anerkennungsfach (= Fach laut Studienplan, keine Lehrveranstaltung) auszuwählen. Es gibt mehrere sehr ähnliche Auswahlmöglichkeiten. Man muss also aufpassen. Um zur Auswahl zu gelangen, bei "Semester" das aktuelle Studienjahr, aber immer mit dem Zusatz "W" auswählen (auch dann, wenn eine Anerkennung im Sommersemester erfolgt).

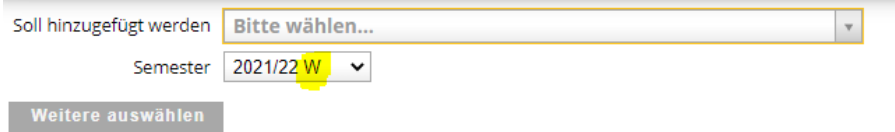

*Falls diese Meldung aufscheint,* 

<sup>6</sup> Fehler: Das Feld Soll hinzugefügt werden ist ein Pflichtfeld. [gehe zu Soll hinzugefügt werden]

*einfach* wegklicken ("X" rechts oben).

Bei der Auswahl der Anerkennungsfächer muss man genau sein. Das wird in den folgenden Schritten erklärt nach Varianten: 1. und 2. Abschnitt, 3. Abschnitt, freie Wahlfächer.

#### 4.2.1 Auswahl von Anerkennungsfächer für den 1. und 2. Abschnitt:

Die Fächer im Studienplan heißen grundsätzlich gleich wie die Lehrveranstaltungen. Es ist aber immer das "Anerkennungsfach" (vgl. Zusatz im Titel) auszuwählen.

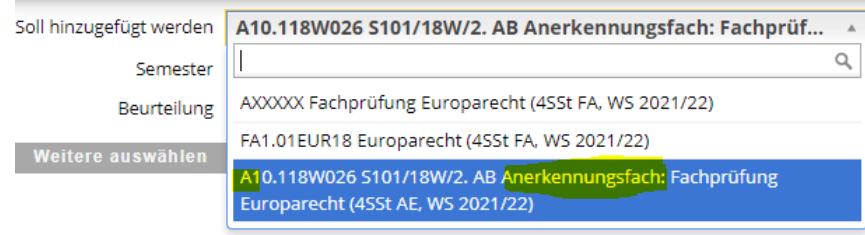

Rechtswissenschaftliche Fakultät

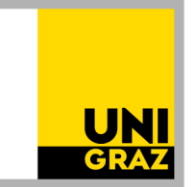

### 4.2.2 Auswahl der Anerkennungsfächer für den 3. Abschnitt

Hier heißen die Fächer im Studienplan anders als die Lehrveranstaltungen. Achten Sie bei der Auswahl der Anerkennungsfächer darauf, dass der Zusatz "Anerkennungsfach" im Titel steht. *Tipp: Sehen Sie sich unseren Beispielantrag "Vorausbescheid 3. Abschnitt" an.*

4.2.2.1 Zuerst beim Fach im Baum die obere Variante, NICHT die untere mit dem Zusatz "SE" auswählen und auf "Auswählen" klicken.

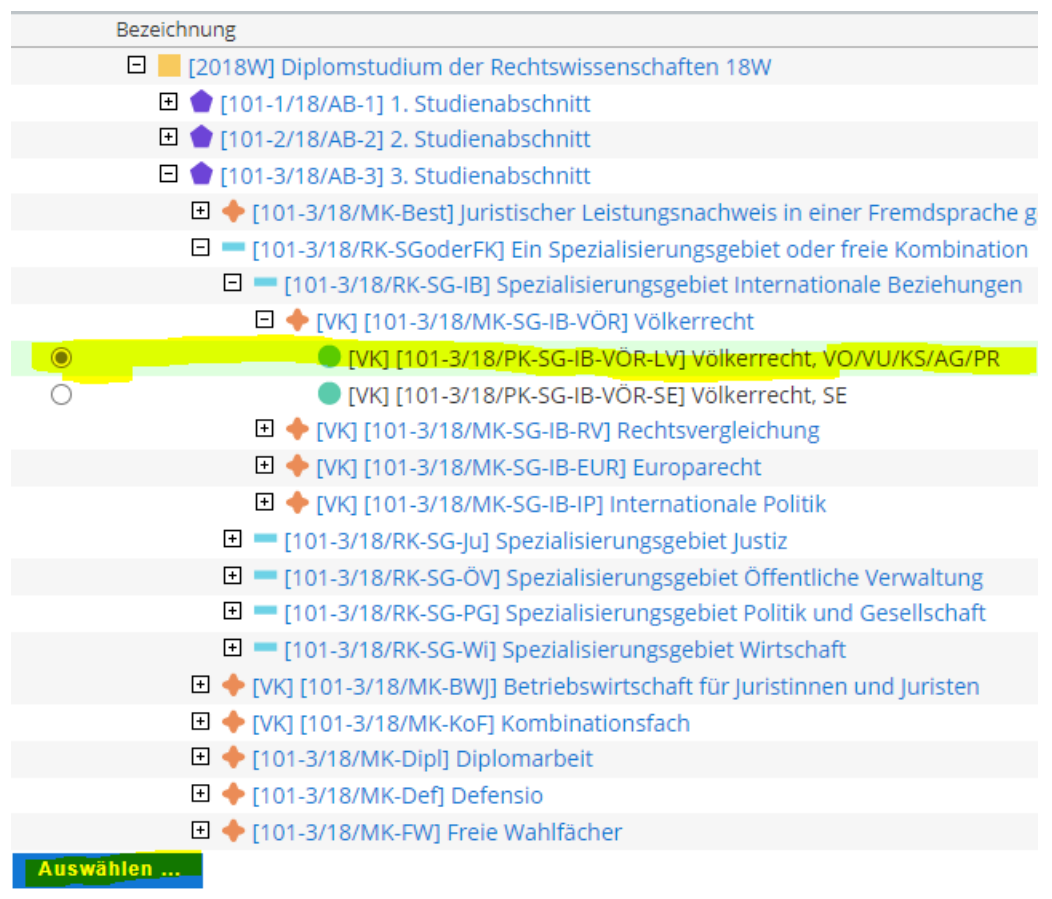

4.2.2.2 Bei "Semester" das aktuelle Studienjahr, aber immer mit dem Zusatz "W" auswählen (auch, wenn eine Anerkennung im Sommersemester erfolgt), um zu den Anerkennungsfächern zu gelangen.

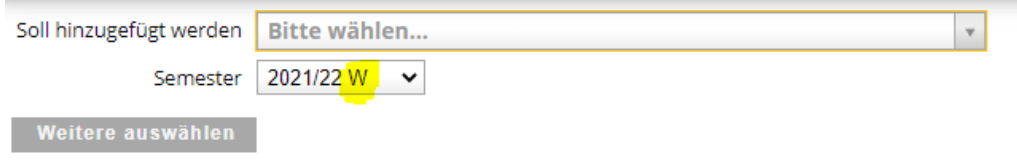

Rechtswissenschaftliche Fakultät

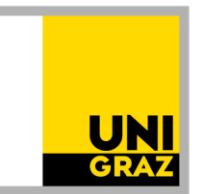

4.2.2.3 Dann stehen viele Optionen zur Auswahl. Die Anerkennungsfächer folgen erst nach den Lehrveranstaltungen. Scrollen Sie also runter, um zu den Anerkennungsfächern zu gelangen. ACHTUNG: Anerkennungsfächer tragen den Zusatz "Anerkennungsfach" im Titel.

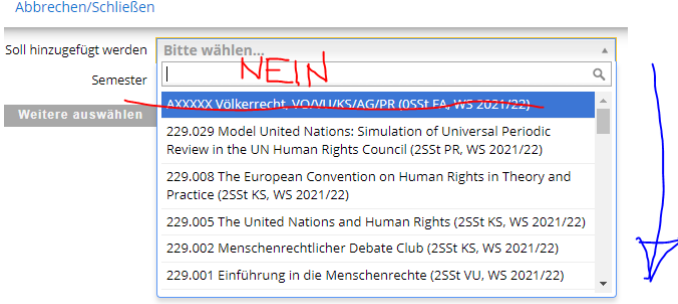

4.2.2.4 Wenn Sie weit genug gescrollt haben, finden Sie die Anerkennungsfächer, die Sie wählen sollen (erkennbar am Zusatz "Anerkennungsfach"). Hier gibt es unterschiedliche Einheiten. Differenzierung:

> 1 SSt KS = 2,5 ECTS, 1 SSt VO = 1,5 ECTS  $2 SSt KS = 5 ECTS.$   $2 SSt VO = 3 ECTS.$

Wählen Sie nun die das entsprechende Anerkennungsfach aus, um die ECTS-Anzahl der absolvierten Lehrveranstaltung zu erreichen. Der Lehrveranstaltungstyp der absolvierten Lehrveranstaltung ist für die Auswahl der Anerkennungsfächer irrelevant. ACHTUNG: Wenn Sie mehrere gleiche Anerkennungsfächer / Einheiten auswählen müssen, um die ECTS-Anzahl der absolvierten Lehrveranstaltung zu erreichen, oder wenn Sie mehrere Anerkennungen beantragen, ist NIE DASSELBE Anerkennungsfach auszuwählen. Wählen Sie eine gleichwertige Einheit, aber mit einem anderen Zusatz (a, b, c, d, e, f, ...) aus. Warum? Wird mehrmals (also auch antragsübergreifend) dasselbe Anerkennungsfach (dieselbe Anerkennungseinheit) ausgewählt, wird es von UNIGRAZonline nach Genehmigung des Bescheides nur einmal "erkannt".

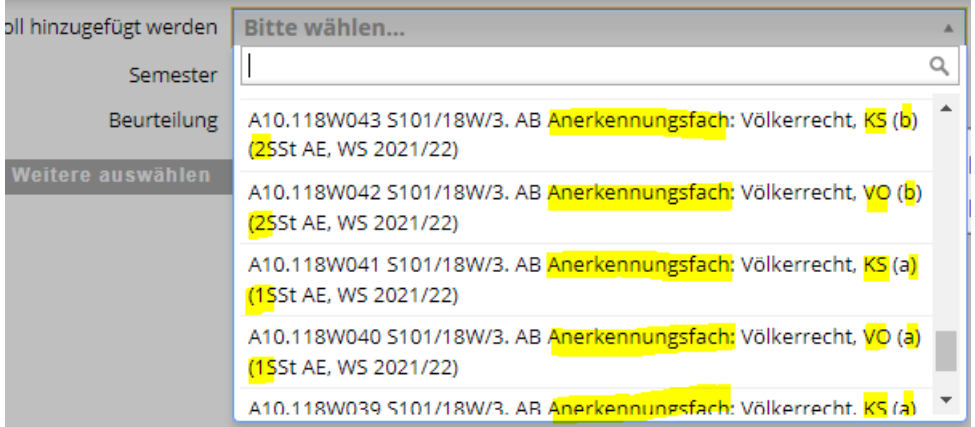

Rechtswissenschaftliche Fakultät

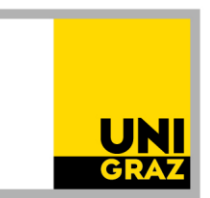

4.2.3 Auswahl "Freie Wahlfächer": Im Bäumchen "Freies Wahlfach 1" oder "Freies Wahlfach 2" usw. anklicken und wieder das aktuelle Studienjahr mit dem Zusatz "W" auswählen.

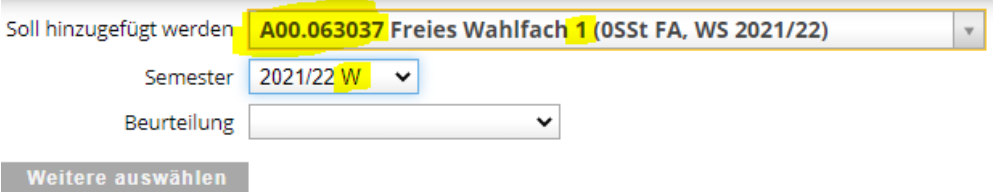

4.3 Nach Auswahl des gewünschten Anerkennungsfaches auf "Hinzufügen" (rechts unten) klicken.

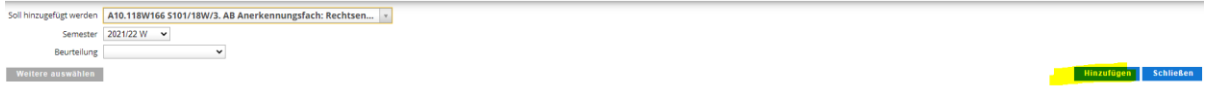

4.4 Danach:

4.4.1 Wenn weitere Anerkennungsfächer in der Position ausgewählt werden sollen: "Weitere auswählen" (links unten)

ODER

4.4.2 Wenn bereits alle gewünschten Anerkennungsfächer in der Position ausgewählt sind: "Schließen" (ganz rechts unten).

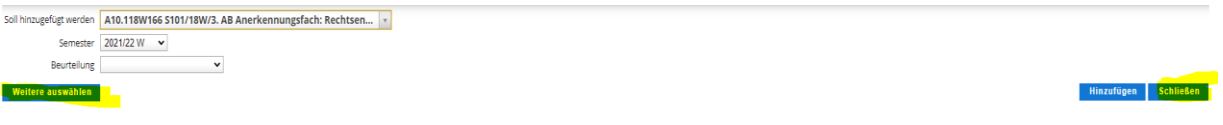

Rechtswissenschaftliche Fakultät

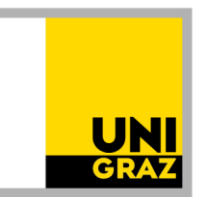

### 4.5 Wenn alle Anerkennungsfächer in der gewünschten Position ausgewählt sind, noch die (umgerechnete) Note eintragen, dann "Speichern und Schließen".

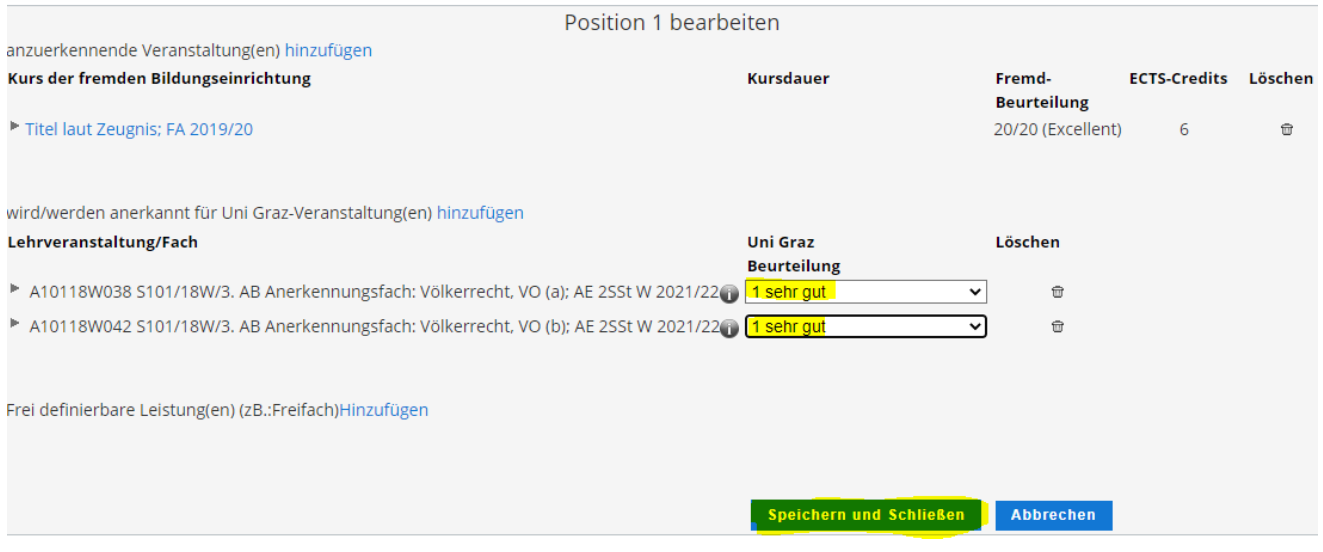

5 Gliederung des Antrags/Positionen

Grundsätzlich soll jede Lehrveranstaltung mit dem dazugehörigen Anerkennungsfach in eine eigene Position. Ausnahme: Nur, wenn mehrere Leistungen als "Paket" oder für ein "Paket" anerkannt werden sollen, innerhalb einer Position weitere anzuerkennende Veranstaltungen und/oder Anerkennungsfächer hinzufügen.

5.1. Um weitere anzuerkennenden Veranstaltungen oder Anerkennungsfächer in der erstellten Position hinzuzufügen, wieder in die Position hineinklicken.

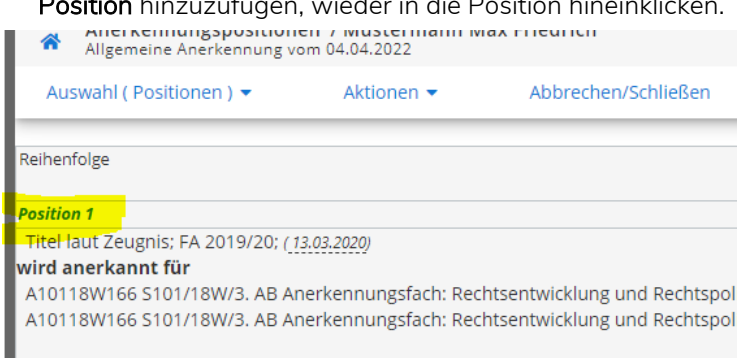

5.2. Um weitere Positionen anzulegen, unter "Aktionen" auf "Neue Position" klicken und wieder vorgehen wie oben beschrieben (Schritt 2 bis 4).

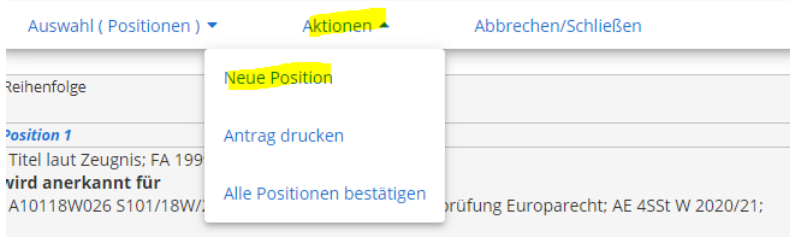

Rechtswissenschaftliche Fakultät

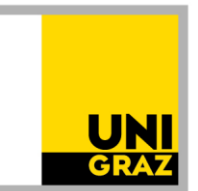

#### 6 Finalisierung

Wenn der Antrag (alle Positionen) fertig ist, kontrollieren Sie alles noch einmal genau. Dann "alle Positionen bestätigen".

Nach Bestätigung der Positionen ist der Antrag noch nicht eingereicht! Sie können lediglich keine Änderungen mehr vornehmen. Sollte Ihnen nach Bestätigung noch ein Fehler auffallen, wenden Sie sich bitte an [rewi.anrechnung@uni-graz.at,](mailto:rewi.anrechnung@uni-graz.at) bevor Sie das PDF des Antrages (siehe unten 7.) schicken.

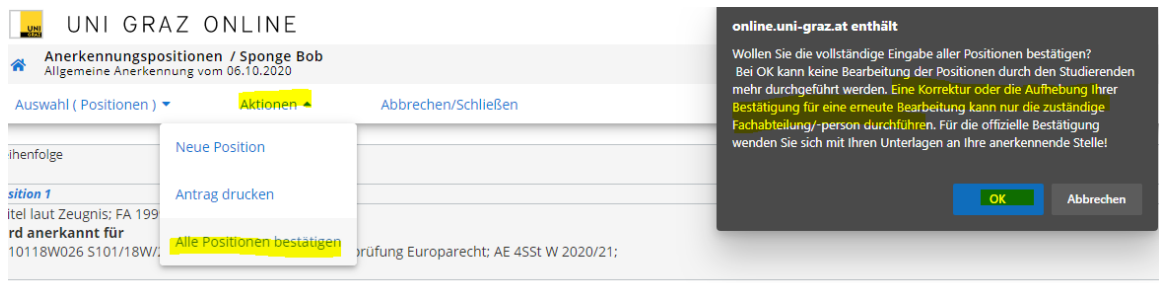

#### 7 Einreichen des Antrages

Dann auf "Antrag drucken" gehen, das PDF des Antrags speichern und mit den weiteren erforderlichen Unterlagen (siehe Anhang bzw. Homepage) von der Studierenden-E-Mail-Adresse an [rewi.anrechnung@uni-graz.at](mailto:rewi.anrechnung@uni-graz.at) schicken, damit eine Bearbeitung durch die zuständigen Stellen erfolgt.

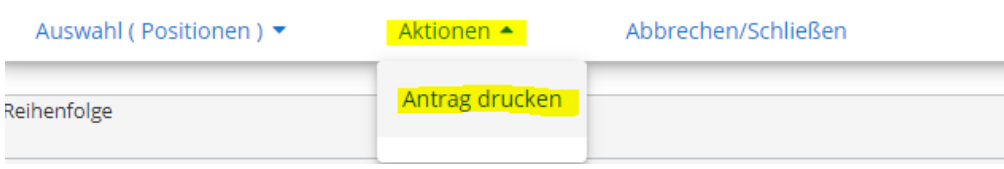